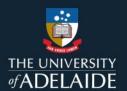

# Add content to a figshare project

# Introduction

See QuickRef Guide "Create a figshare project" for more information on creating a project.

Projects may have items or notes added to them.

### **Procedure**

Add an item to a project

- 1. Go to My data.
- 2. Click on the **Projects** tab.
- 3. Click on the title of the project you want to add an item to.
- 4. Click on the + Add new item button.

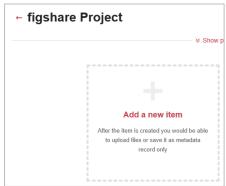

5. Create your item and click the **Save Changes** button.

Hot tip: Once you have created the first item, to create another item click the + Add New Content button and select + Create a new item from the drop down

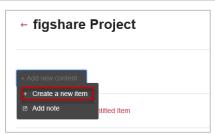

## Copy items from My Data to a project

1. Click on the My data tab.

CRICOS 00123M

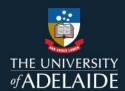

2. Select items via the tick box to the left of the item name and then click the Actions drop down box and select **Move to/from project**.

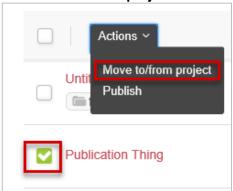

A pop up box will open with a list of your projects.

3. Select the project and click the red **Submit** button.

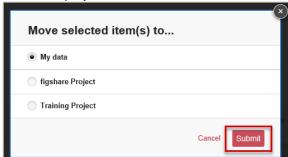

# Add a note to a project

- 1. Click on the **Projects** tab.
- 2. Click on the title of the project you want to add a note to.
- 3. If this is the first note added, click the **Add a note** box. Otherwise, click on the **+ Add new content** button and select **Add note**.

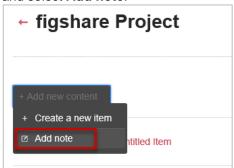

4. Create your note and click the **Save Changes** button.

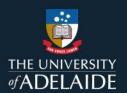

## Add a comment on a project item or note

- 1. Click on the **Projects** tab.
- 2. Click on the title of your desired project.
- 3. Each item or note is represented as a separate row within your project. Click on the comment icon: next to the item or note you want to comment on.
- 4. Type your comment in the field that appears and click on the Comment button.

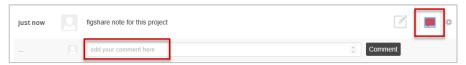

5. You can edit or remove your comment by hovering on the comment and clicking either the **Edit** or **Remove** options which appear to the right of the comment.

### **Contact Us**

For further support or questions, please contact ITDS on +61 8 8313 3000 or <a href="https://uniadelaide.service-now.com/myit">https://uniadelaide.service-now.com/myit</a>